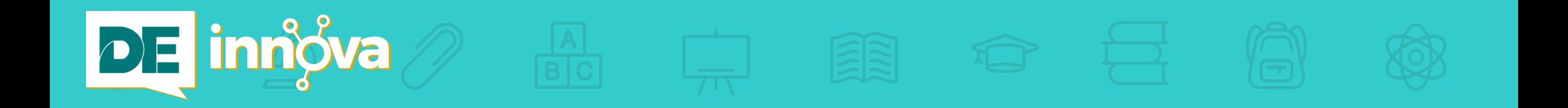

### FASE 3 – ENTREGA DE EQUIPOS

### **PROCESO DE CONFIGURACIÓN INICIAL PARA DISPOSITIVO DEL MAESTRO – LAPTOP DELL:**

### ( GUÍA ILUSTRADA\*)

\* Nota: Esta guía aplica solamente a los participantes con cuentas terminadas en **@miescuela.pr** e **@itec.pr**. Para los usuarios con cuentas que terminan en **@de.pr.gov**, les solicitamos que notifiquen al [helpdesk@de.pr.gov](mailto:helpdesk@de.pr.gov) para recibir otras instrucciones específicas.

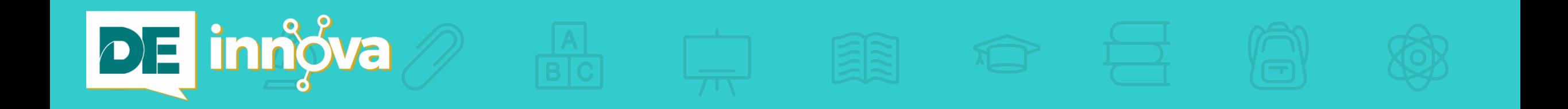

# **ADVERTENCIA IMPORTANTE:**

### **FAVOR DE ASEGURARSE DE TENER ACCESO A LA INTERNET ANTES DE COMENZAR EL PROCESO DE CONFIGURAR SU EQUIPO.**

# **DE innôva**

### **INSTRUCCIONES GENERALES:**

- 1. Repase esta guía antes de comenzar el proceso de configuración, de manera que se familiarice con su contenido y formato.
- 2. Le recomedamos que obtenga, previamente, la aplicación Microsoft Authenticator [  $\theta$  ] en su teléfono celular, ya que le será de gran utilidad durante esta tarea.
- 3. Una vez inicie este proceso, deberá continuarlo hasta el final. Por lo tanto, asegúrese de separar, al menos, 20 minutos para completar el mismo.
- 4. Recuerde que necesitará estar conectado a la Internet para completar exitosamente este proceso.
- 5. El siguiente icono [  $\binom{F}{F}$ ] representa una acción que usted deberá realizar: Ej. hacer clic sobre un botón en la pantalla.
- 6. Las flechas rojas [ $\blacktriangleright$ ] se utilizan para facilitarle la identificación de botones importantes en su pantalla.
- 7. Si usted confronta problemas con este proceso de configuración inicial, comuníquese con su centro de ayuda a través del siguiente correo electrónico: **helpdesk@de.pr.gov**.

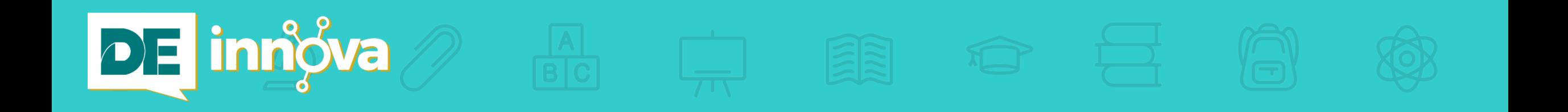

## Éxito en esta encomienda.

### Comenzamos…

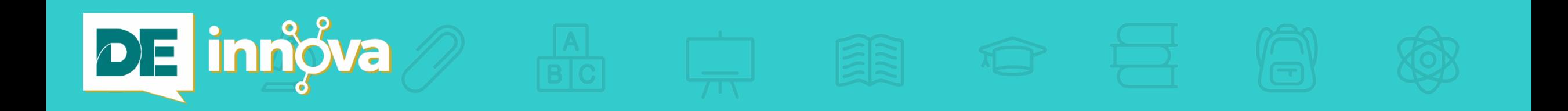

### Vista izquierda

### **Vista derecha**

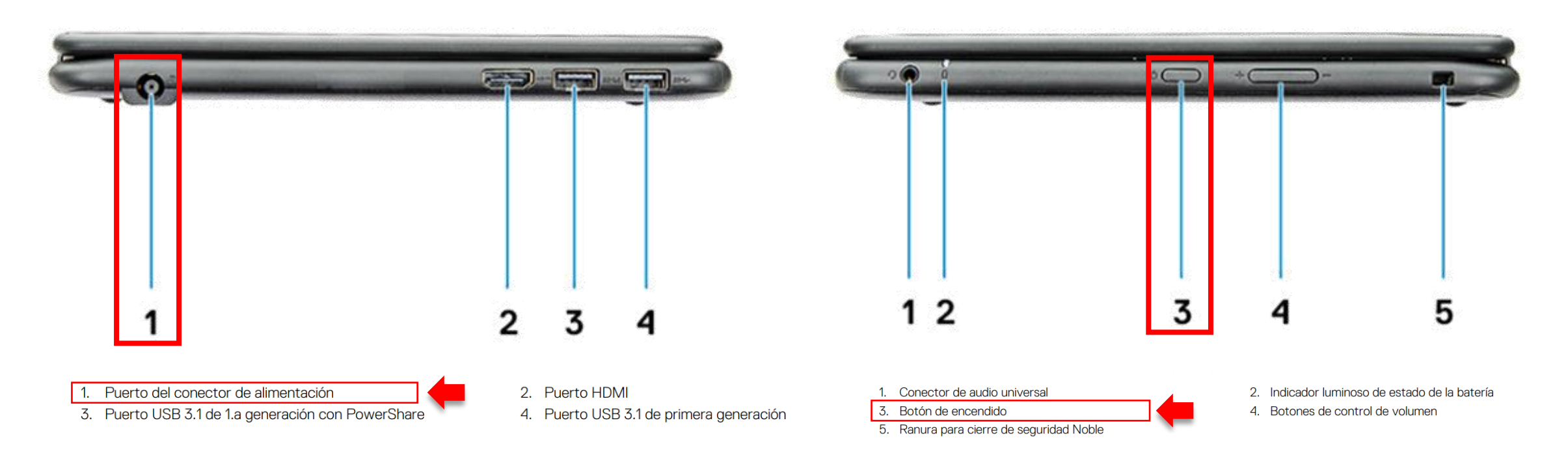

#### **Instrucción:**

▪ Identifique el puerto de conexión eléctrica y el botón de encendido en su dispositivo.

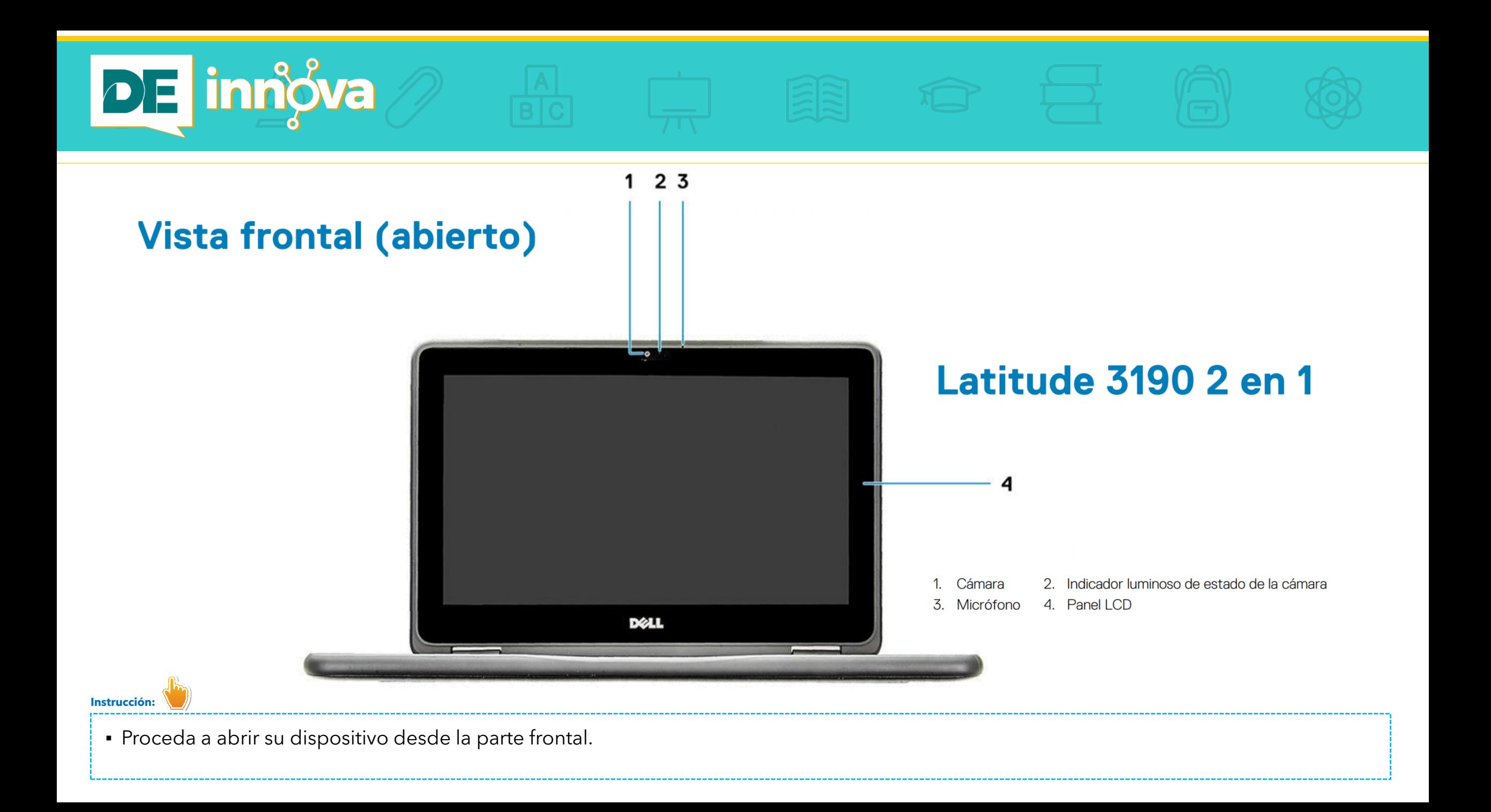

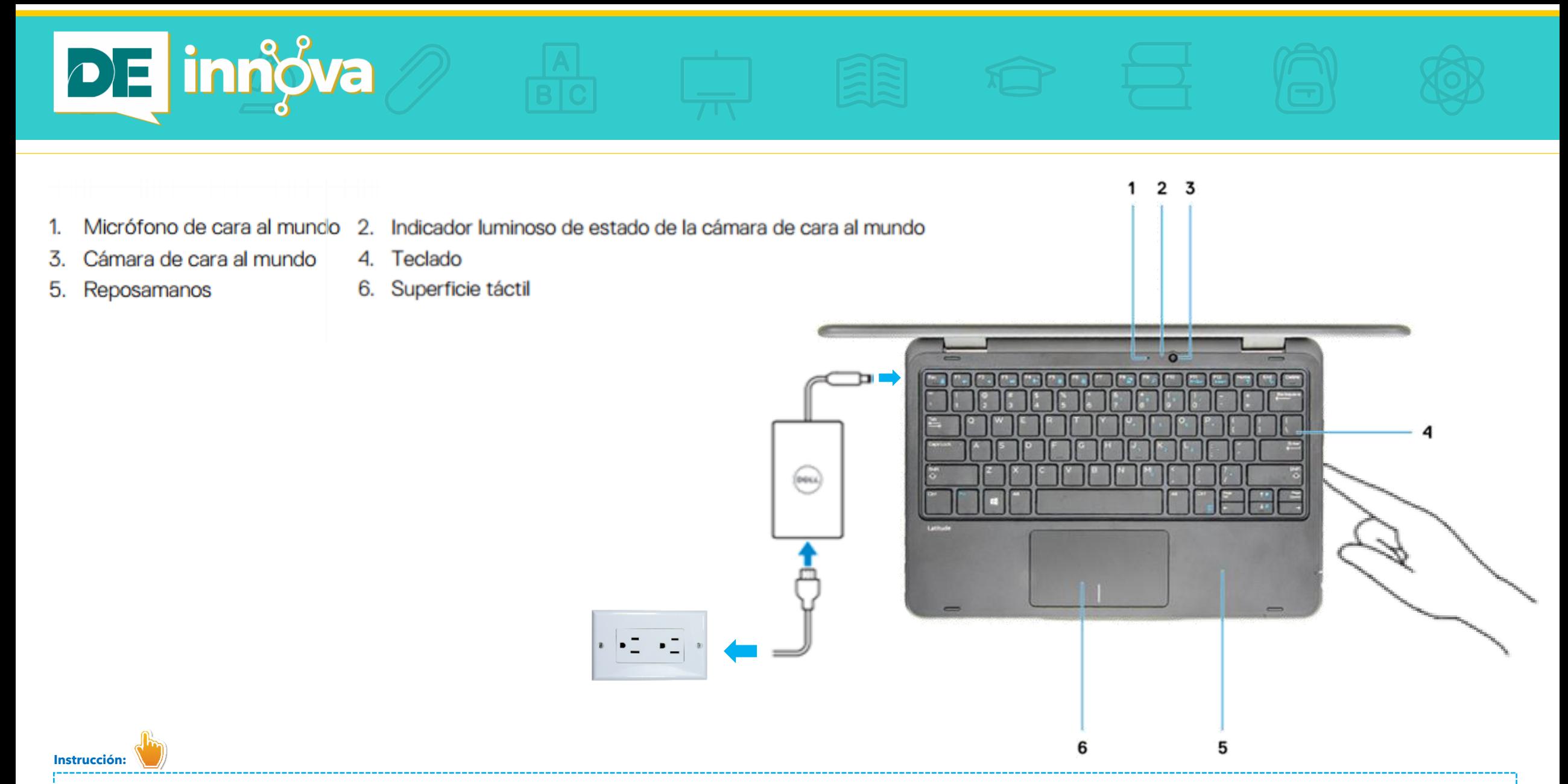

▪ Conecte el cable eléctrico de su dispositivo al puerto de alimentación y, el otro extremo, a un receptáculo. Presione sobre el botón de encendido.

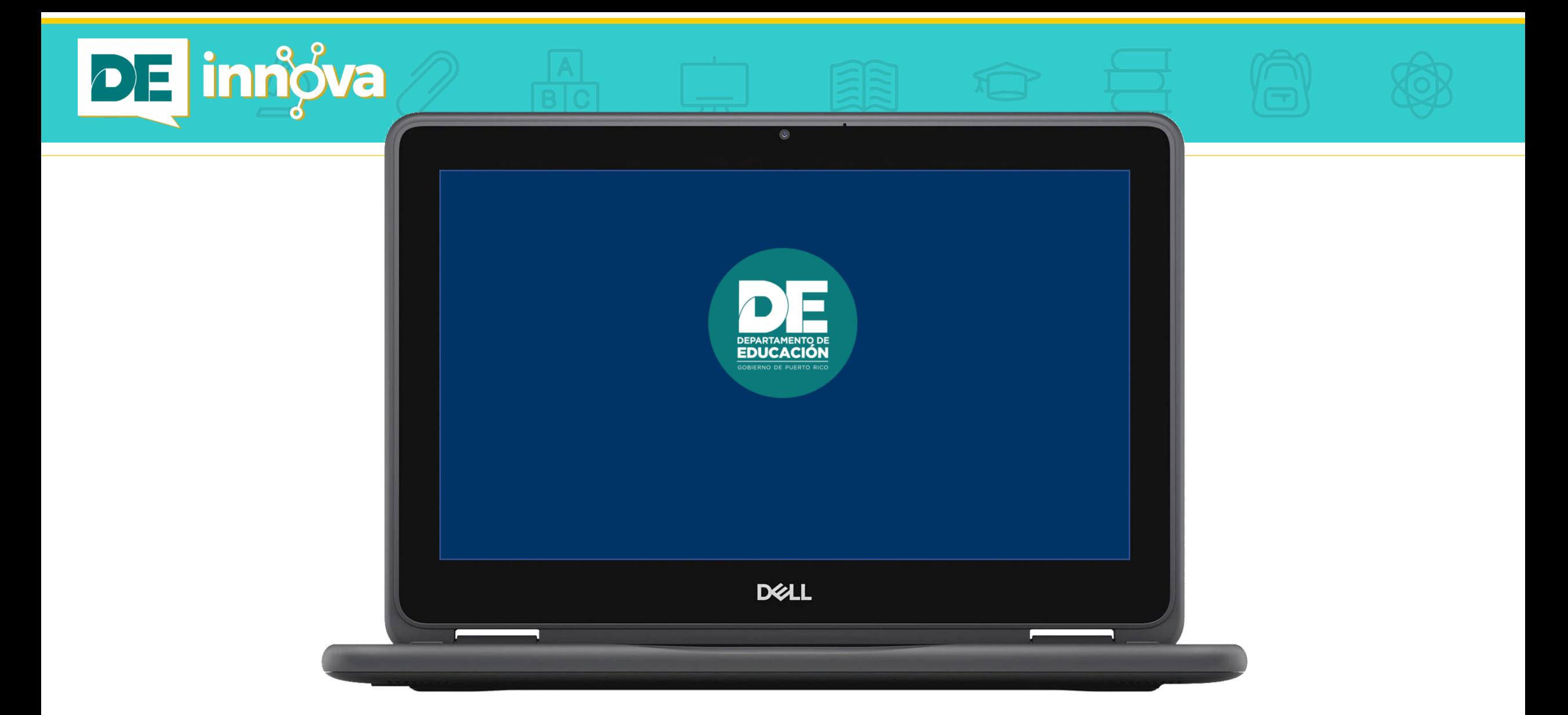

▪ Permita que el dispositivo realice las inicializaciones correspondientes. Este proceso puede tomar varios minutos. Las siguientes ilustraciones le indicarán las diferentes pantallas que irán apareciendo a medida que progresa en esta primera etapa.

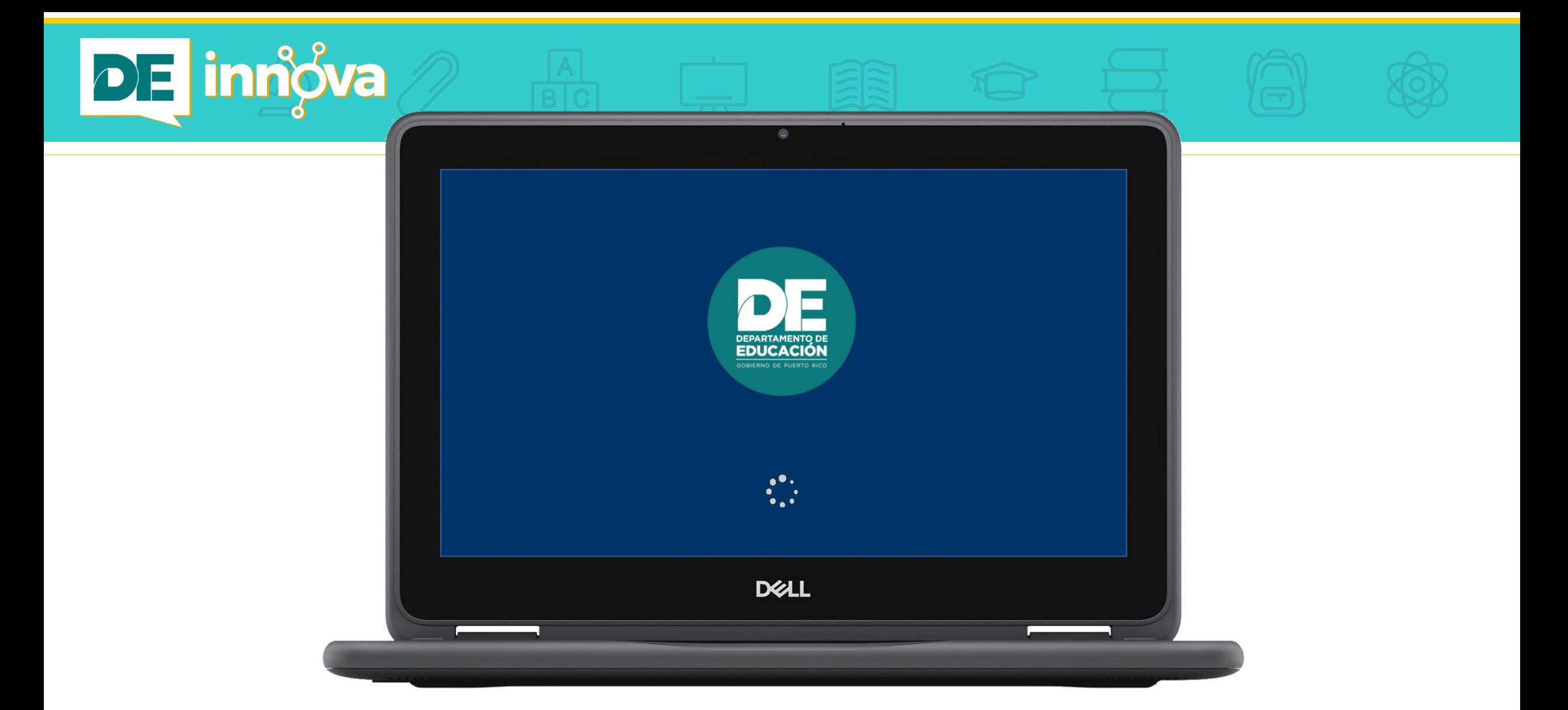

▪ Si ve esta pantalla, proceda a la siguiente ilustración.

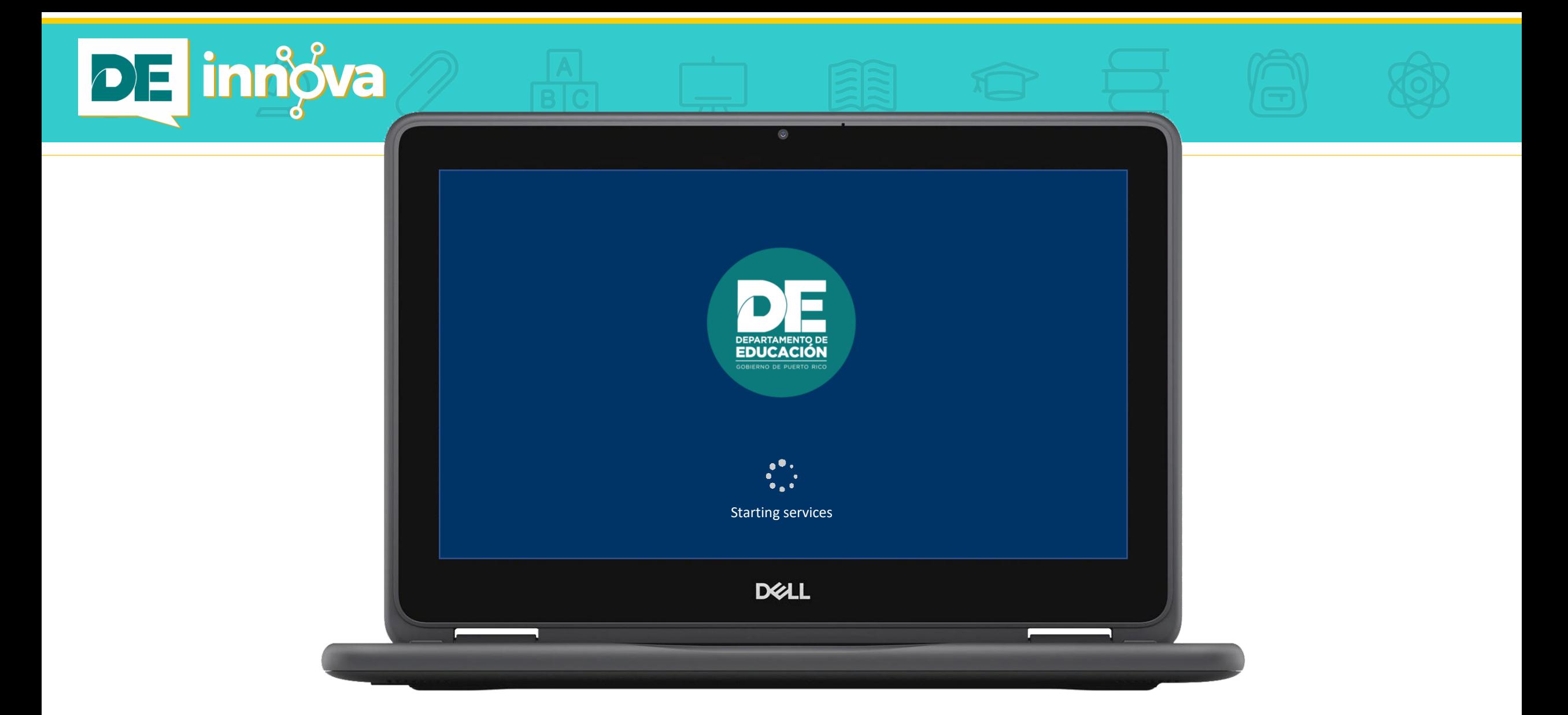

▪ Continúe en espera y pase a la siguiente página.

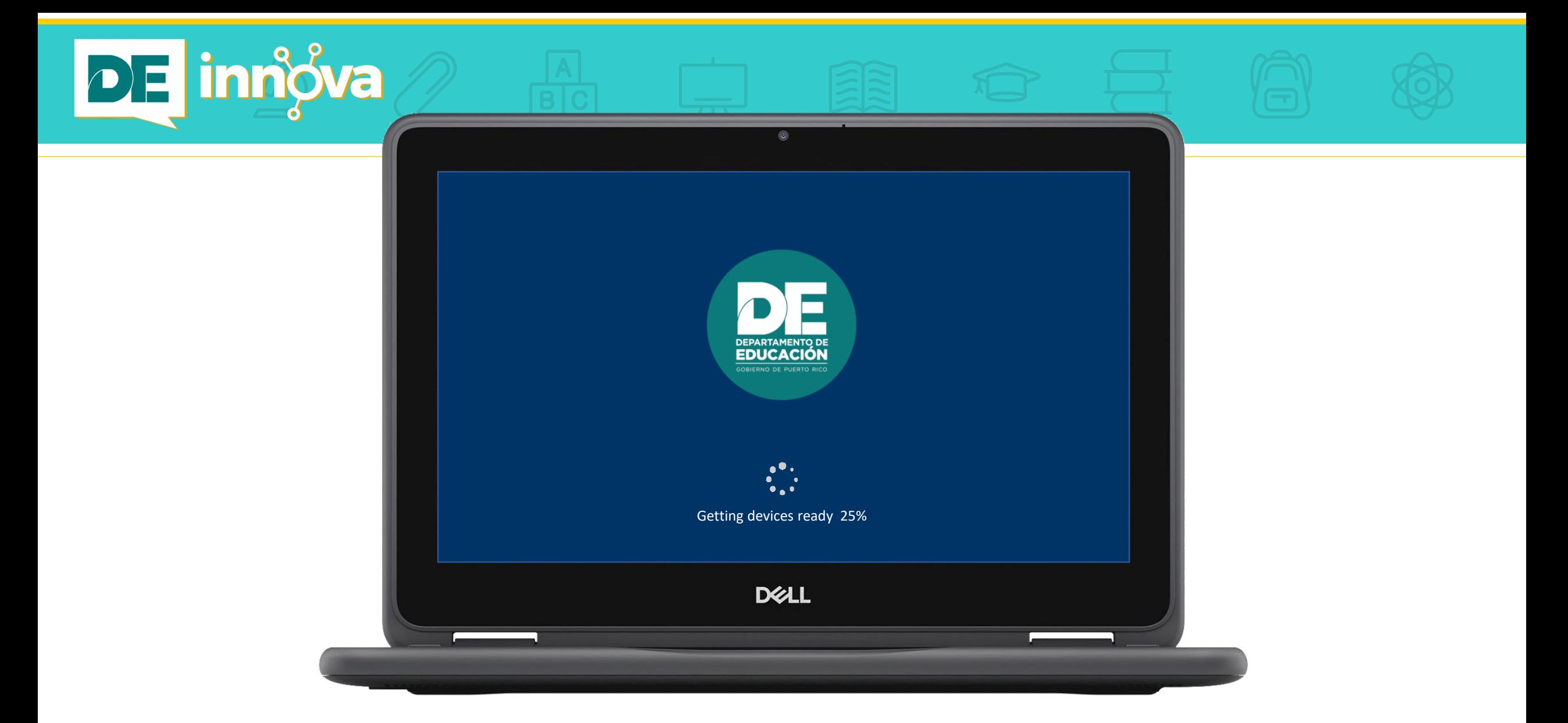

 $\bullet$  La pantalla indica que su dispositivo está preparándose para continuar este proceso inicial.

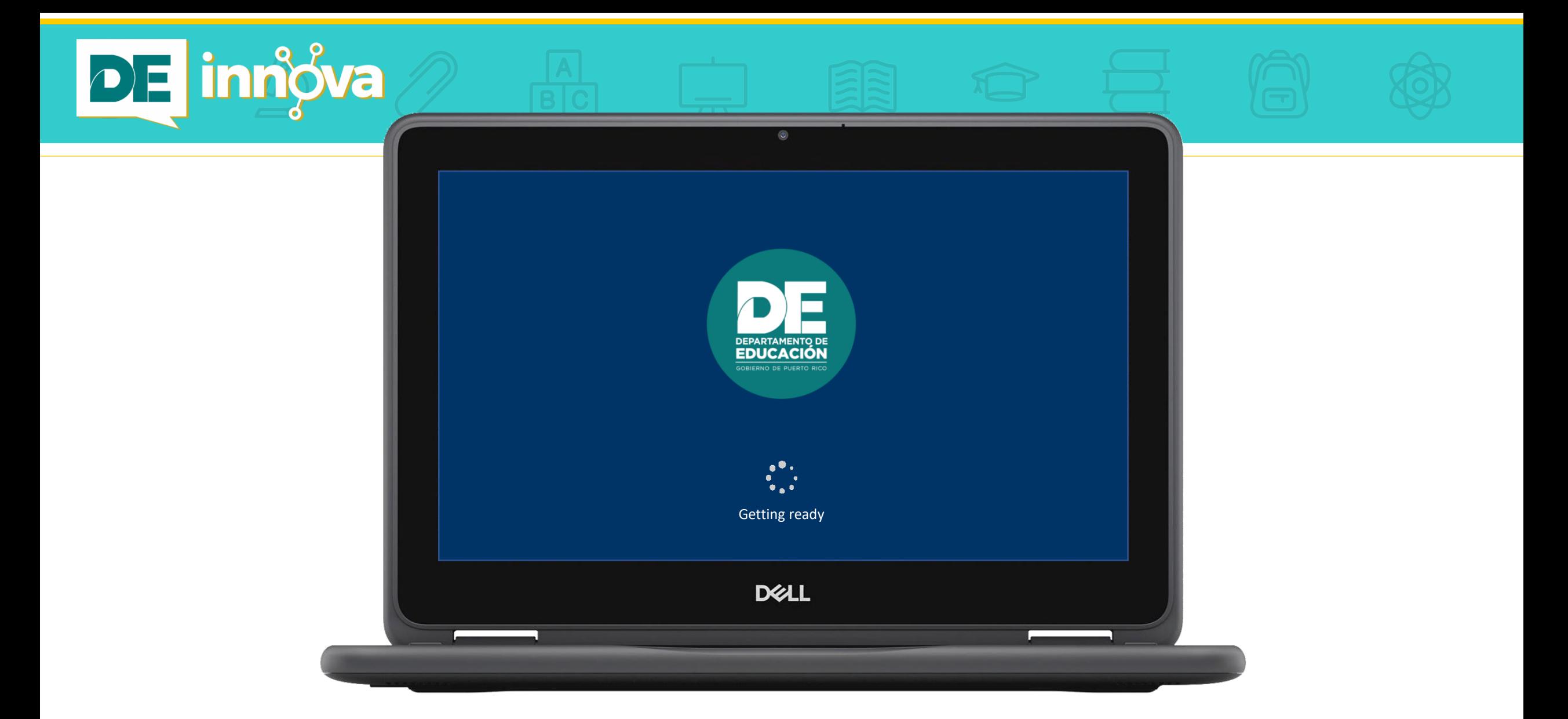

▪ Recuerde que toma un tiempo. Le recomendamos ser paciente durante este proceso de configuración.

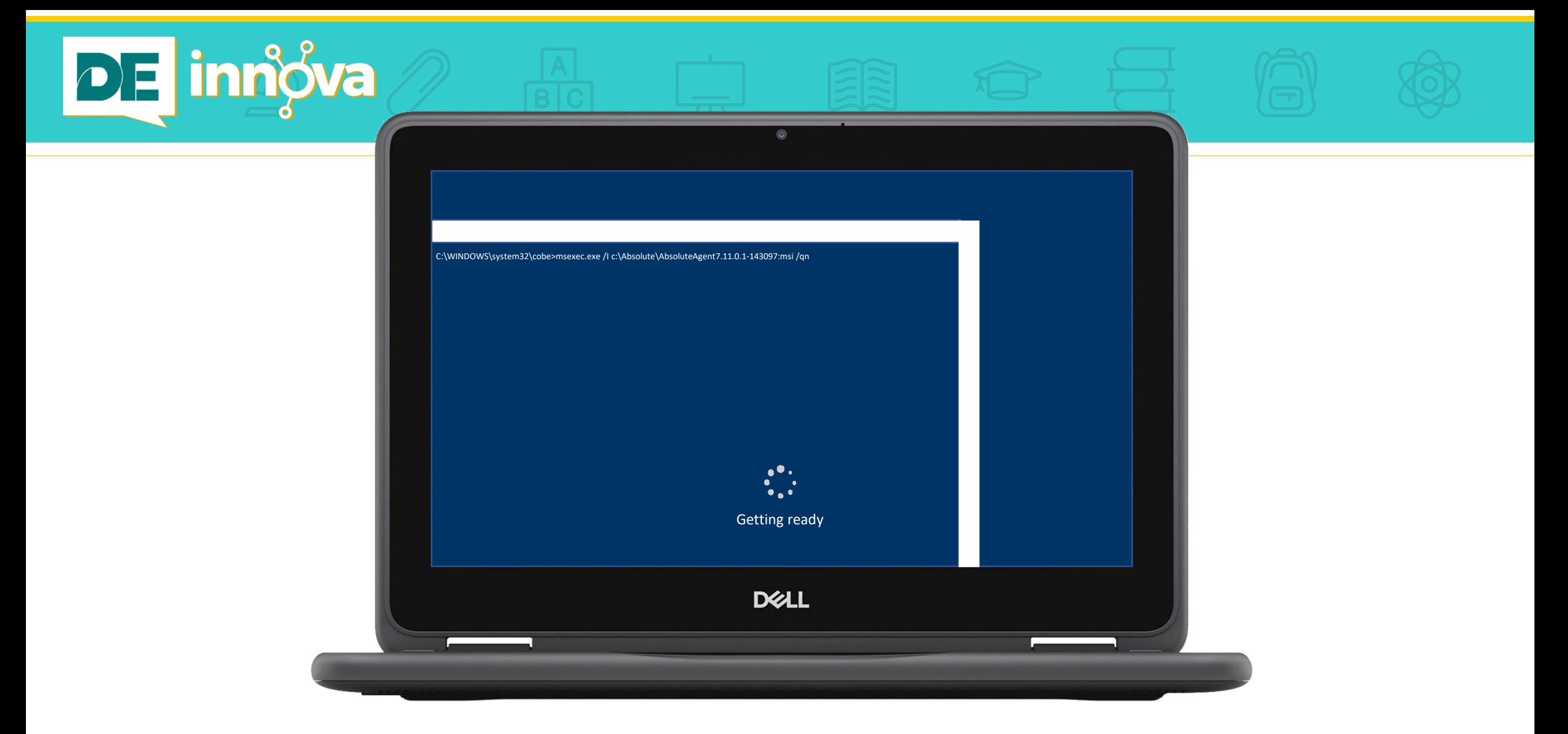

▪ Si ve esta pantalla, continúe a la siguiente página de esta guía.

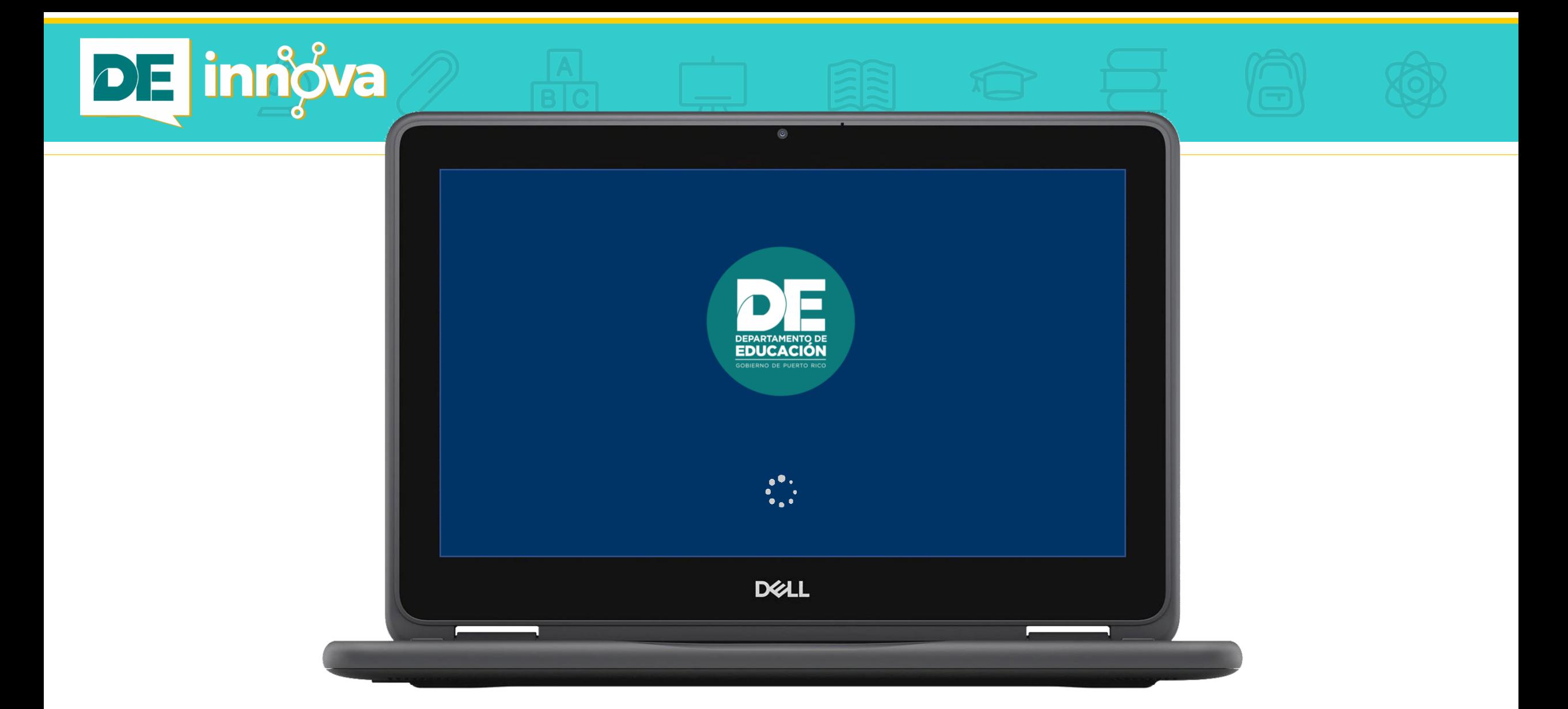

▪ El equipo continúa su proceso de inicialización.

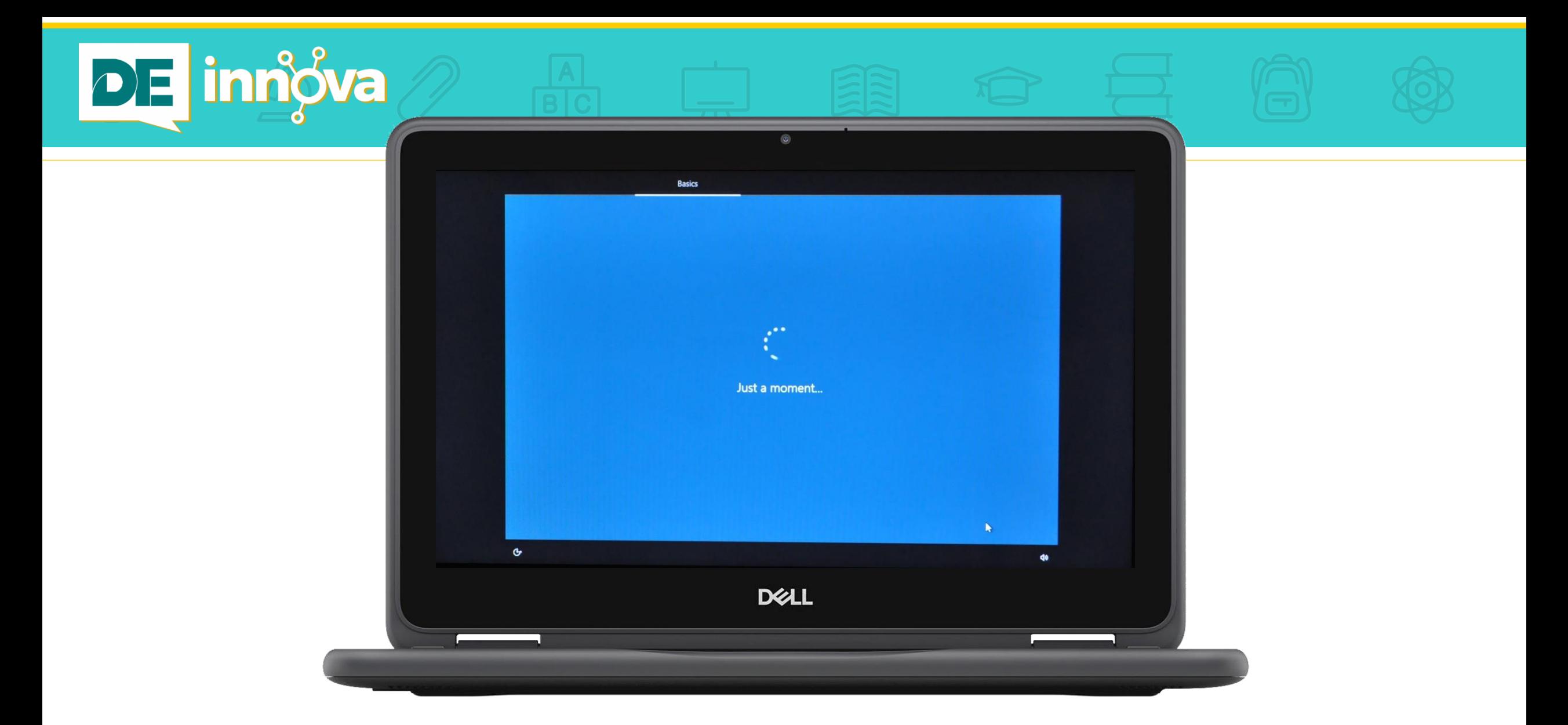

▪ Espere un momento, por favor. Si ve esta pantalla, continúe a la siguiente página.

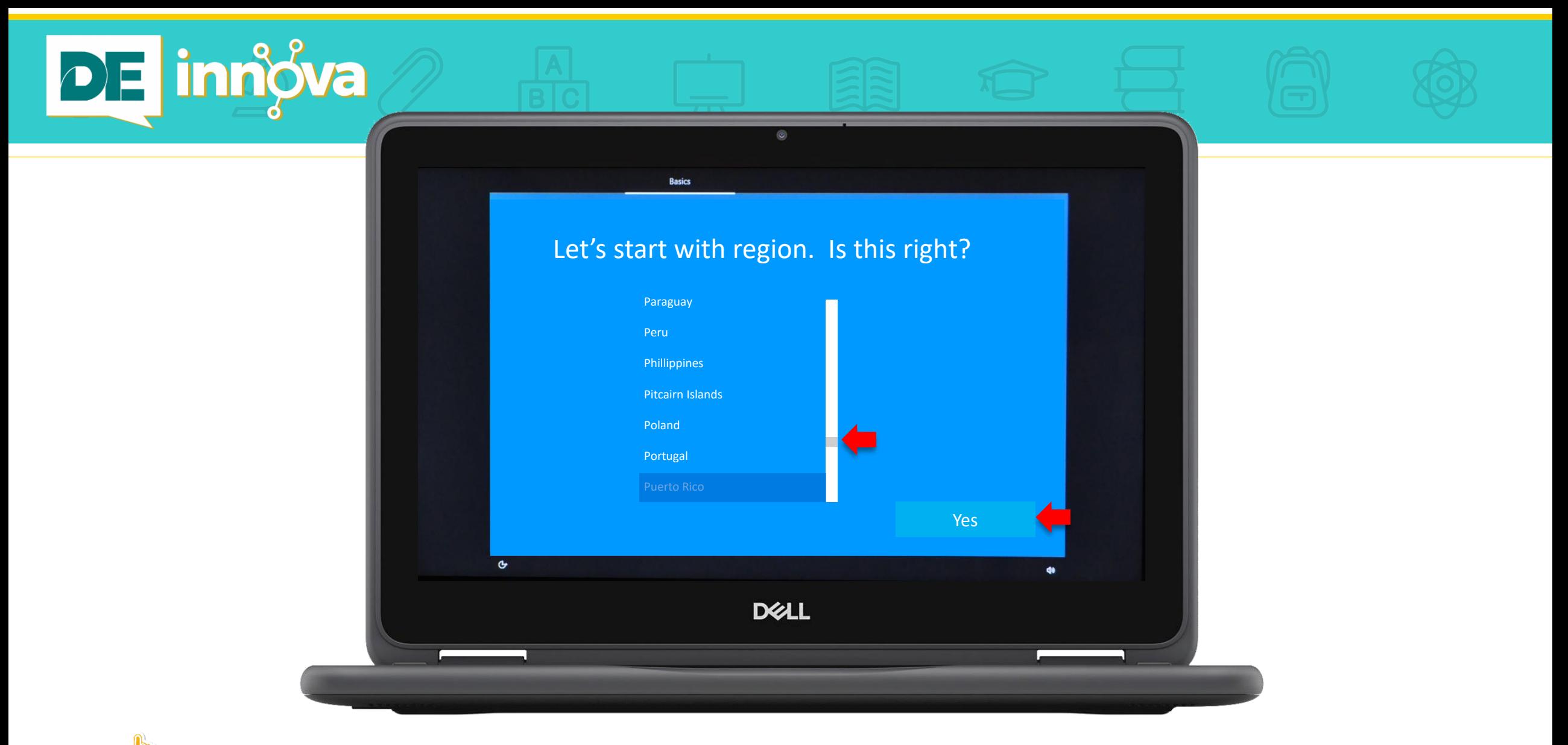

· Escoja en la lista provista la región (país) que corresponda. Vaya al recuadro gris en la barra vertical y mueva el cursor hasta la opción de **Puerto Rico**. Luego, haga clic sobre el recuadro en la esquina inferior derecha de su pantalla: **Yes**.

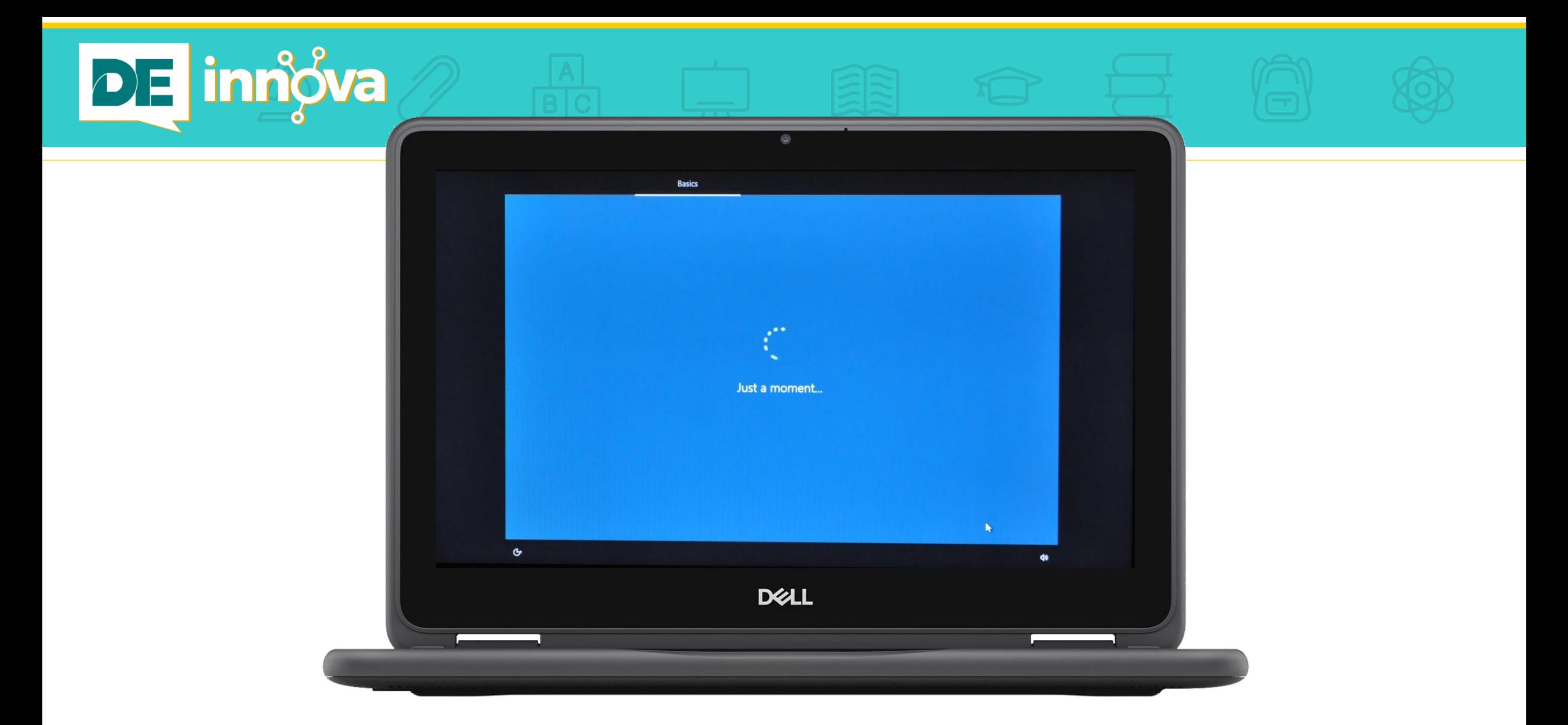

▪ Espere un momento, por favor. Si ve esta pantalla, continúe a la siguiente página.

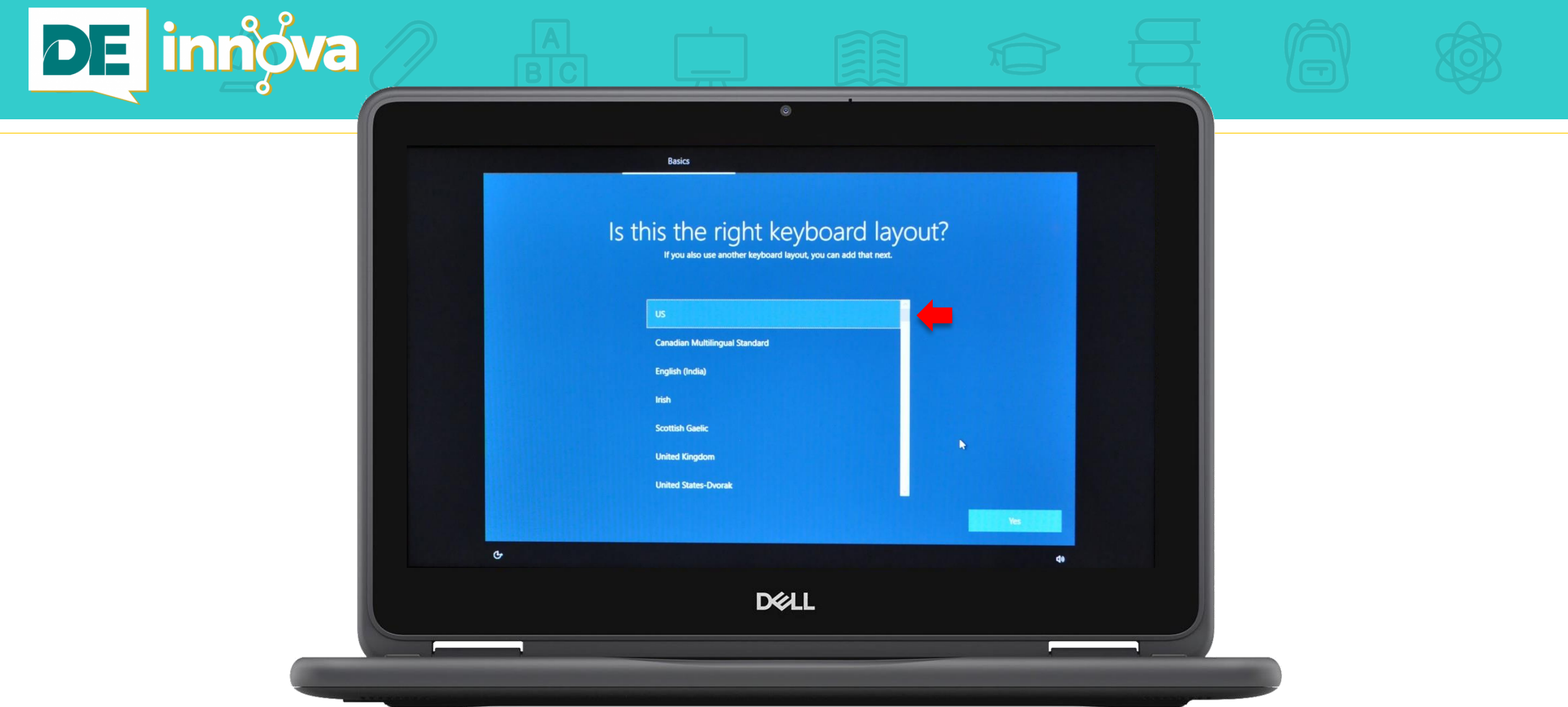

▪ Escoja el diseño del teclado de su dispositivo. Vaya al recuadro contenido en la barra vertical. Lleve su cursor hasta allí, tal como indica la flecha roja.

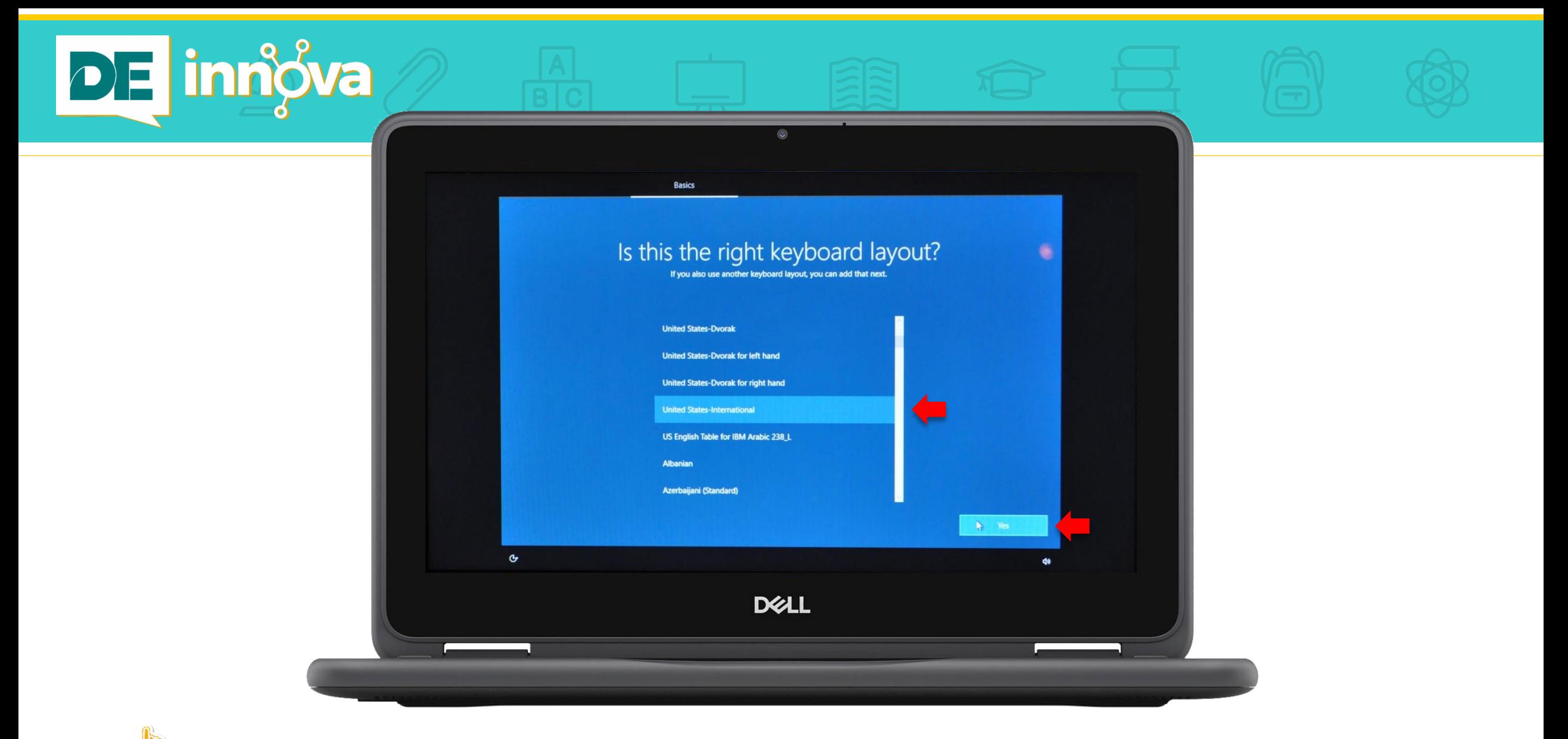

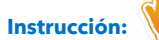

▪ Deslice el recuadro hacia abajo y escoja el diseño **United States – International.** Luego, haga clic sobre **Yes**.

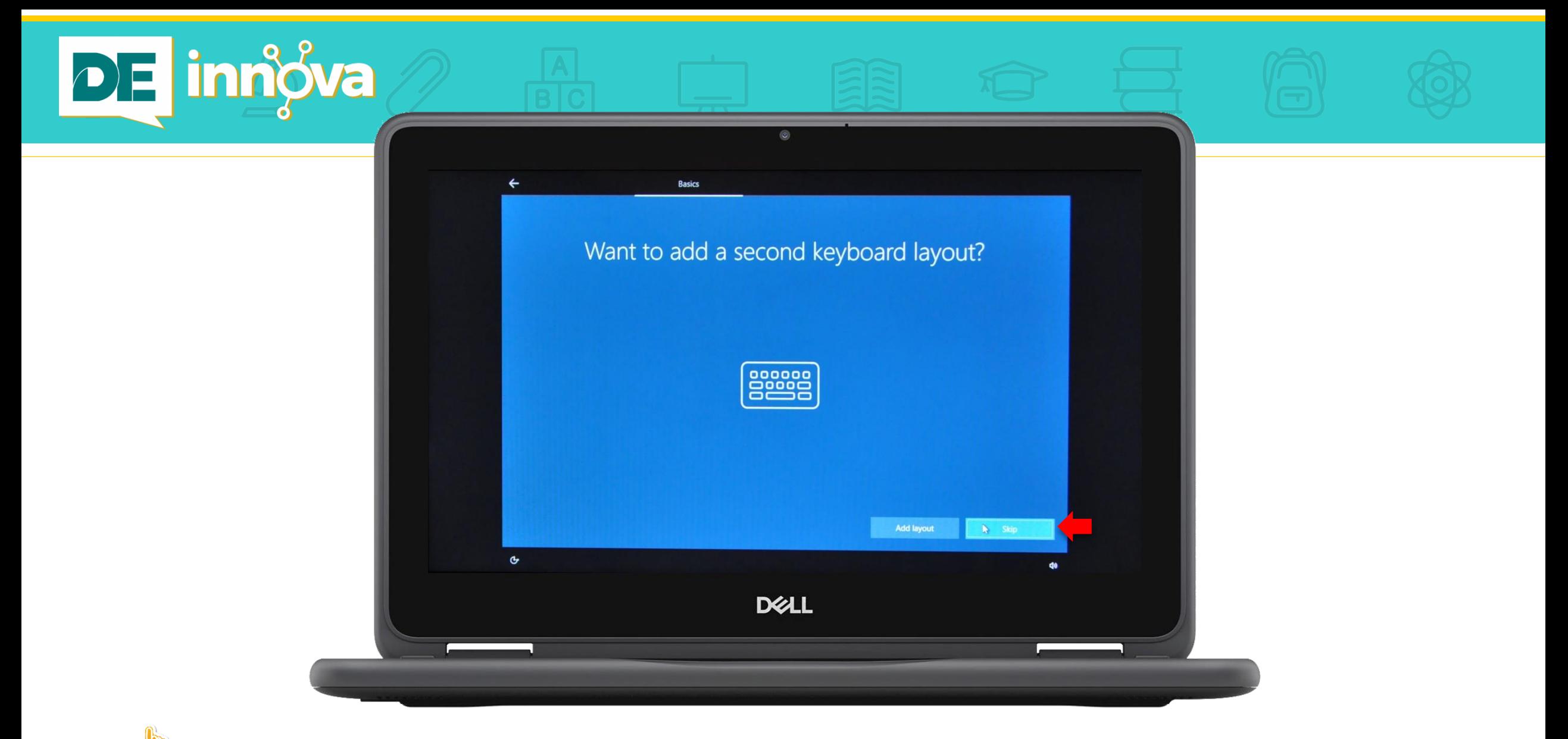

▪ Omita esta opción. Lleve su cursor a la esquina inferior derecha de su pantalla y haga clic sobre **Skip**.

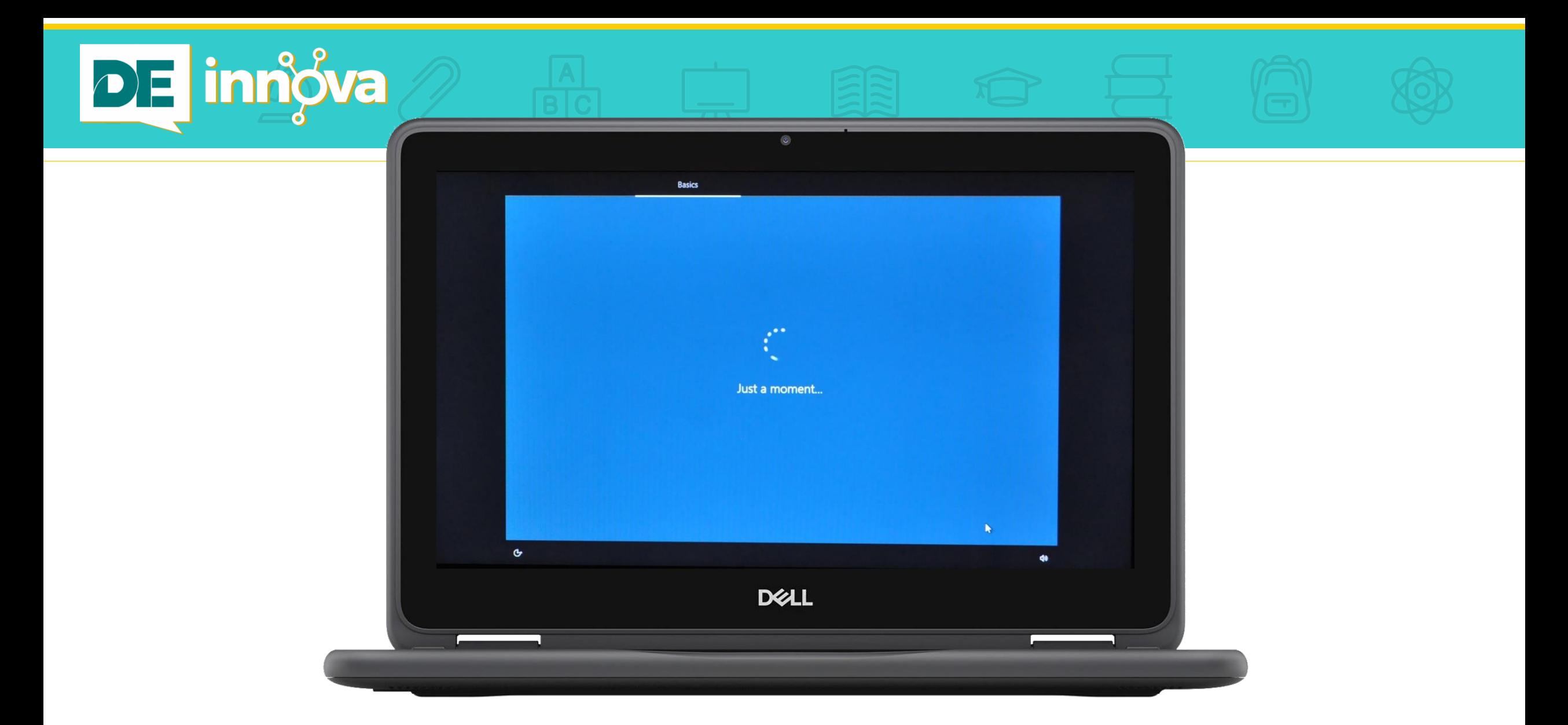

▪ Espere un momento. Pase a la siguiente página.

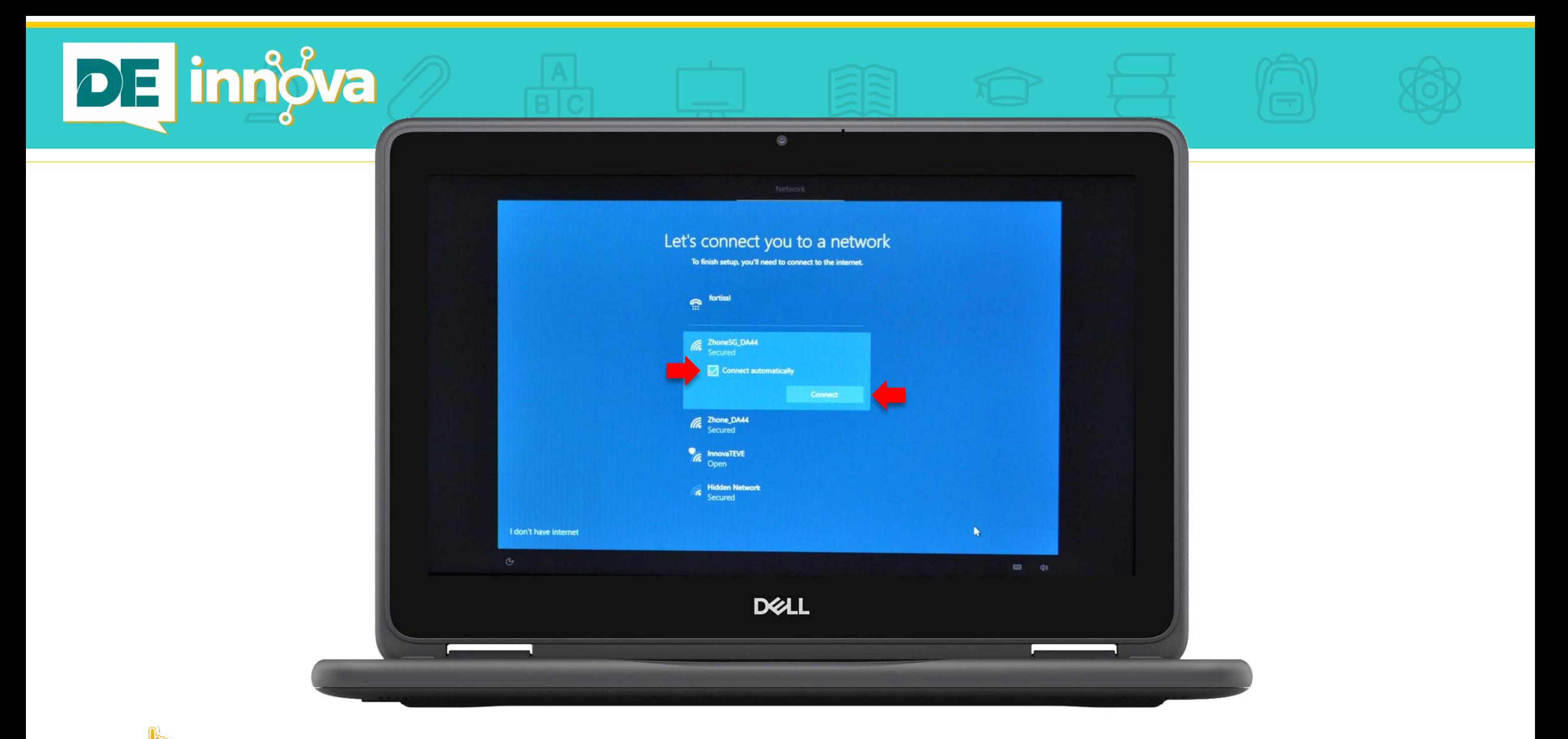

▪ Seleccione la conexión a Internet. Si desea que su dispositivo se conecte automáticamente a esta red, marque la opción **Connect automatically**. Luego, haga clic sobre **Connect**.

![](_page_22_Picture_0.jpeg)

▪ Escriba su clave de acceso a esta red en el recuadro que señala la flecha roja.

![](_page_23_Picture_0.jpeg)

▪ Espere a que el dispositivo reconozca su red y se conecte a la misma. Si no logra la conexión, intente de nuevo. Recuerde que necesita conectarse a la Internet para culminar este proceso de configuración. **NO** utilice la opción **I don't have internet**.

![](_page_24_Picture_0.jpeg)

▪ Cuando su dispositivo le indique que está conectado, lleve su cursor a la esquina inferior derecha de su pantalla y haga clic en **Next**.

![](_page_25_Picture_0.jpeg)

▪ Espere un momento. Pase a la siguiente página.

![](_page_26_Picture_0.jpeg)

▪ Este proceso toma tiempo, de manera que le exhortamos a esperar la próxima instrucción.

![](_page_27_Picture_0.jpeg)

▪ Espere un momento, por favor. Pase a la siguiente página.

![](_page_28_Picture_0.jpeg)

▪ Acepte el acuerdo de la licencia de Windows 10 que contiene su dispositivo. Lleve su cursor a la esquina inferior de su pantalla y oprima sobre el recuadro **Accept**.

![](_page_29_Picture_0.jpeg)

▪ Espere un momento. Pase a la siguiente página de su guía.

![](_page_30_Picture_0.jpeg)

**·** Esta es la página de registro de su cuenta en Microsoft. Escriba su cuenta de correo electrónico terminada en @miescuela.pr o @itec.pr en el recuadro que señala la flecha roja. Luego, vaya a la esquina inferior derecha de su pantalla y seleccione **Next**.

![](_page_31_Picture_0.jpeg)

▪ Escriba su contraseña. Luego, vaya a la esquina inferior derecha de su pantalla y presione sobre **Next**.

![](_page_32_Picture_0.jpeg)

▪ Espere un momento. Pase a la siguiente página.

![](_page_33_Picture_0.jpeg)

▪ Lea el documento de términos y condiciones del Departamento de Educación. Si está de acuerdo, seleccione **Accept**.

![](_page_34_Picture_0.jpeg)

· En esta pantalla comienza la preparación de su dispositivo, de acuerdo a su cuenta en Microsoft. Es un proceso que consta de tres fases. Espere por las instrucciones que se van detallando más adelante.

![](_page_35_Picture_0.jpeg)

▪ Su dispositivo irá autoconfigurándose sistemáticamente. Tan pronto aparezca la marca de cotejo, seleccione **Continue anyway**. Su equipo portátil comenzará un proceso de reinicio (reboot). Permita que este proceso se realice de manera automática.

![](_page_36_Picture_0.jpeg)

▪ Espere un momento. Favor de pasar a la siguiente página.

![](_page_37_Picture_0.jpeg)

▪ Su dispositivo está en el proceso de reinicio. Continúe adelante.

![](_page_38_Picture_0.jpeg)

▪ Espere a la siguiente instrucción.

![](_page_39_Picture_0.jpeg)

**Este proceso toma un tiempo. Favor de esperar un momento.** 

![](_page_40_Picture_0.jpeg)

▪ El proceso de preparación inicial ha sido completado exitosamente. Lleve su cursor a **Continue anyway** y pulse sobre este recuadro.

#### Choose privacy settings for your device

 $\circledcirc$ 

Microsoft puts you in control of your privacy. Choose your settings, then select 'Accept' to save them. You can change these settings at any time.

#### **Online speech recognition**

Use your voice for dictation and to talk to Cortana and other apps that use Get location-based experiences like directions and weather. Let Windows Windows cloud-based speech recognition. Send Microsoft your voice data and apps request your location and allow Microsoft to use your location to help improve our speech services.

#### **CONTROL** Yes

**Find my device** 

#### Turn on Find my device and use your device's location data to help you find your device if you lose it. You must sign in to Windows with your Microsoft account to use this feature.

#### **CONTROL** Yes

#### **Inking & typing**

Send inking and typing data to Microsoft to improve the language recognition and suggestion capabilities of apps and services running on **Windows.** 

#### **Carl Corp.** Yes

 $\sigma$ 

#### data to improve location services. **Control** Yes

**Location** 

**Diagnostic data** 

Send all Basic diagnostic data, along with info about the websites you browse and how you use apps and features, plus additional info about device health, device activity, and enhanced error reporting. **CONTROL** 

**Services** 

Accer

#### **Tailored experiences**

Let Microsoft offer you tailored experiences based on the diagnostic data you have chosen (either Basic or Full). Tailored experiences mean personalized tips, ads, and recommendations to enhance Microsoft products and services for your needs. **STATISTICS** 

Learn more

**Instrucción:**

DE innigva

▪ Las opciones de configuración de privacidad ya están seleccionadas por defecto. Lleve su cursor a la esquina inferior derecha y seleccione **Accept**.

**DELL** 

![](_page_42_Picture_0.jpeg)

▪ Espere un momento. Pase a la siguiente página.

![](_page_43_Picture_0.jpeg)

▪ Este proceso inicial ha sido completado exitosamente. En este pantalla, **oprima simultáneamente** las teclas de **Ctrl** + **Alt** + **Delete**.

![](_page_44_Picture_0.jpeg)

▪ Lea la advertencia para el uso de su equipo computadorizado. Luego, lleve su cursor y oprima sobre el recuadro **Ok**.

![](_page_45_Picture_0.jpeg)

▪ Espere un momento. Pase a la siguiente página.

![](_page_46_Picture_0.jpeg)

▪ En esta pantalla, ingrese su correo electrónico terminado en **@miescuela.pr** o **@itec.pr**, y escriba su contraseña. Luego, oprima **Submit**.

![](_page_47_Picture_0.jpeg)

**·** Bienvenido. Espere un momento, por favor.

![](_page_48_Picture_0.jpeg)

▪ El proceso toma unos instantes. Favor de esperar.

![](_page_49_Picture_0.jpeg)

▪ El proceso continúa adelante. Favor de esperar.

![](_page_50_Picture_0.jpeg)

▪ Este proceso puede tomar unos minutos. No apague su dispositivo. Siga a la siguiente página.

![](_page_51_Picture_0.jpeg)

▪ Esta a punto de culminar la tercera fase de su configuración. Lleve el cursor hasta **Continue anyway** y presione sobre el recuadro.

![](_page_52_Picture_0.jpeg)

▪ Un momento, por favor.

![](_page_53_Picture_0.jpeg)

▪ Windows Hello es una forma más personal y segura de obtener acceso instantáneo a su dispositivo, mediante un número de identificación personal (PIN). Seleccione **Set up PIN**.

![](_page_54_Picture_0.jpeg)

▪ En esta pantalla, lleve el cursor hasta el recuadro **Next** y haga clic.

![](_page_55_Picture_0.jpeg)

▪ Provea la información de verificación de seguridad. Escoja la opción **Use verification code**. Luego seleccione **Next**.

![](_page_56_Picture_0.jpeg)

▪ Utilice la aplicación Microsoft Authenticator para escanear el recuadro que se presenta en la ilustración (Código QR). Si tiene dudas sobre cómo utilizar esta aplicación, visite el siguiente enlace: <https://docs.microsoft.com/en-us/azure/active-directory/user-help/security-info-setup-auth-app>

![](_page_57_Picture_0.jpeg)

· Utilice la contraseña que le provee la aplicación para completar el paso 2. Recuerde que tiene solo algunos segundos para realizar esta tarea. Si no logra hacerlo, la aplicación genera un nuevo código. Después de anotar este número, oprima **Verify** para continuar.

![](_page_58_Picture_0.jpeg)

▪ Su verificación de seguridad ha sido completada exitosamente. Para continuar adelante, seleccione **Done**.

![](_page_59_Picture_0.jpeg)

▪ Espere un momento. Continúe en la siguiente página.

![](_page_60_Picture_0.jpeg)

▪ Cree su número de identificación personal (PIN). Escriba esta identificación única en los recuadros correspondientes. Recuerde incluir letras y números. Guarde este número en un lugar seguro, de manera que le sirva como referencia futura. Oprima sobre **OK**.

![](_page_61_Picture_0.jpeg)

▪ ¡Excelente! Usted está listo para comenzar a utilizar su dispositivo. Presione sobre el botón **Ok**.

![](_page_62_Picture_0.jpeg)

▪ Bienvenido a la página principal de su dispositivo.

![](_page_63_Picture_0.jpeg)

▪ Su dispositivo activará Microsoft Teams automáticamente.

![](_page_64_Picture_0.jpeg)

▪ Bienvenido a Microsoft Teams.

![](_page_65_Picture_0.jpeg)

▪ Si desea cerrar Microsoft Teams, lleve el cursor a la **X**, en el extremo superior derecho. Si desea mantenerlo abierto, seleccione **--** .

![](_page_66_Picture_0.jpeg)

▪ ¡Felicidades! Usted ha completado exitosamente el proceso de configuración inicial de su dispositivo del maestro.